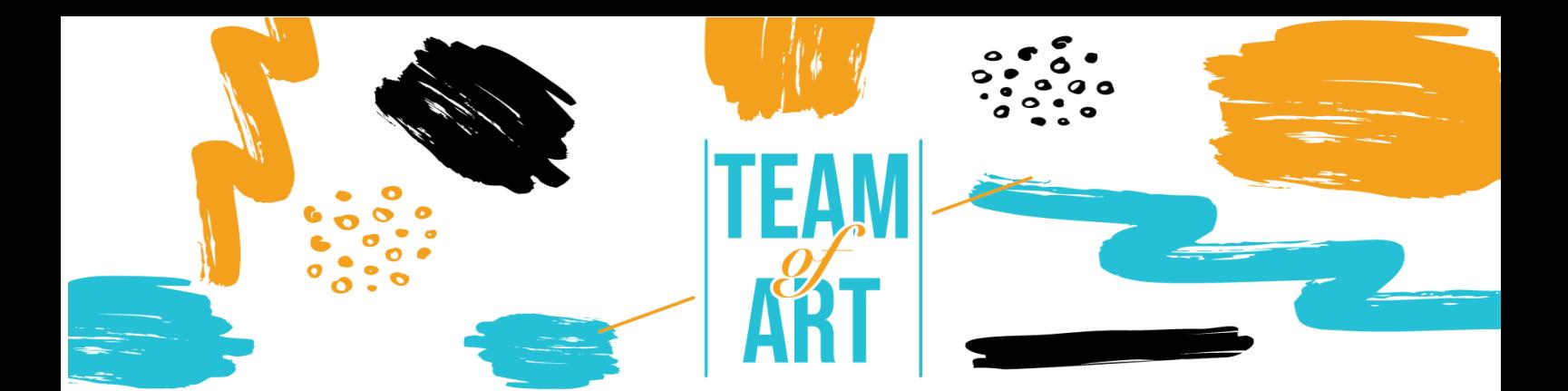

# **КАК ДА ИЗПОЛЗВАМЕ СОЦИАЛНИТЕ МРЕЖИ ЗА ПОПУЛЯРИЗАЦИЯТА НА ИЗКУСТВОТО?**

# **Казус: Използване на Instagram за популяризиране на изкуството**

## **Основна цел**

Целта на този практически лист е да представи няколко примера за дигитални музеи в Instagram и как да използвате Instagram за популяризиране на изкуството с вашите обучаеми по време на вашите арт семинари.

В този практически лист вие ще:

- $\sqrt{\ }$  откриете информация за музеи в Instagram,
- ✔ научите как да използвате Instagram и неговите възможности,

✔ използвате повторно знанията си за приложението, за да създадете хубава колекция с вашите обучаеми.

### **От какво имате нужда:**

- ✔ компютър или телефон с достъп до интернет
- $\sqrt{\ }$  акаунт в Instagram
- ✔ съдържанието, използвано за съдържанието (текст, изображение, звук, видео

и т.н.)

### **Предизвикателства и условия**

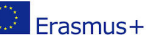

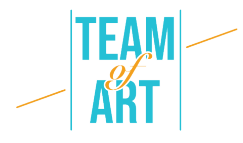

Днес за всяка организация е от решаващо значение да бъде в социалните медии: Facebook, Instagram, Twitter, YouTube, Pinterest и т.н. Instagram е една от най-важните медии за изкуството, за артистите, музеите и обществеността. Instagram е фокусиран върху изображението, така че произведенията на изкуството (рисунки, картини, скулптури) са перфектни. Едно произведение на изкуството предизвиква емоции, създава дискусии, така че те водят до взаимодействие и участие.

Публиката на Instagram е доста голяма, доста млада и не е задължително да посещава музеи. Използването на тази социална медия позволява на институциите да създават връзки с тази публика, да направят институцията по-привлекателна, да въвлекат публиката и да я насърчат да създаде свое собствено изживяване при посещение. Наистина, ако някой публикува снимка на произведение от изложба, той участва в популяризирането на това произведение и също в популяризирането на музея.

Въпреки това, преди да стартирате дейността си в Instagram, трябва да прецените целите си и да се подготвите. Социалните медии изискват време, умения и ангажираност. Първо трябва да си отговорите на някоко въпроса: уместно ли е да създам акаунт в Instagram за моята структура? С каква цел? (Видимост, интерактивност...) За коя публика? След това трябва да създадете комуникационен план. С този инструмент ще създавате срещи за потребителите. Също така ще улесните работата на музея и хората, отговарящи за социалните мрежи: ще можете да подготвяте публикации предварително и да знаете какво да правите, без да търсите какво да публикувате с часове. В крайна сметка трябва да се погрижите за имиджа си, като публикувате качествени снимки и изразявате себе си с подходящ тон. Бъдете внимателни, социалните медии са дългосрочна инвестиция.

В Instagram има много инструменти за комуникация. В този урок ще говорим само за това как да публикувате снимки или видеоклипове от вашия компютър или телефон в Instagram. Другите налични инструменти са историите и видеата на живо. Не можете да ги създадете от компютър, трябва да използвате телефон.

Историите са снимки или видеоклипове, достъпни във вашия профил само за 24 часа. В тях можете да добавите връзки към вашия уебсайт или магазин, можете също да създадете анкета. Така наречените reels са видеоклипове, вдъхновени от TikTok. Избирате музика и правите кратко видео (максимум 60 секунди) около звука.

#### **Aдаптация**

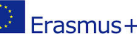

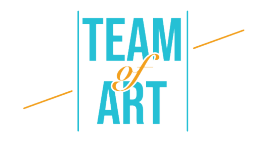

## 1. Подготовка

За да публикувате в Instagram, препоръчваме ви вече да сте подготвили съдържанието (изображения, видеоклипове, текстове) в папка. Снимките или видеоклиповете трябва да са с добро качество. Текстът трябва да бъде адаптиран към структурата и целевата аудитория. Много музеи пишат своите текстове на местния език, а също и на английски. Не забравяйте да добавите хаштагове, това е от решаващо значение за тази социална медия, ще говорим за това по-късно.

## 2. Cъздаване на публикация

На вашия компютър или телефон отворете уебсайта или приложението Instagram и влезте в акаунта си. Щракнете върху полето с кръст в него в горната част на страницата. На телефона си изберете Публикувай.

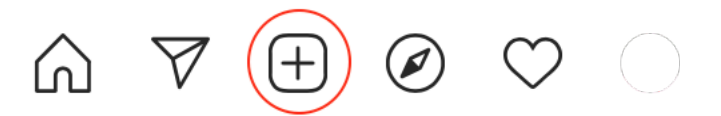

Tова изображение се появява на екрана.

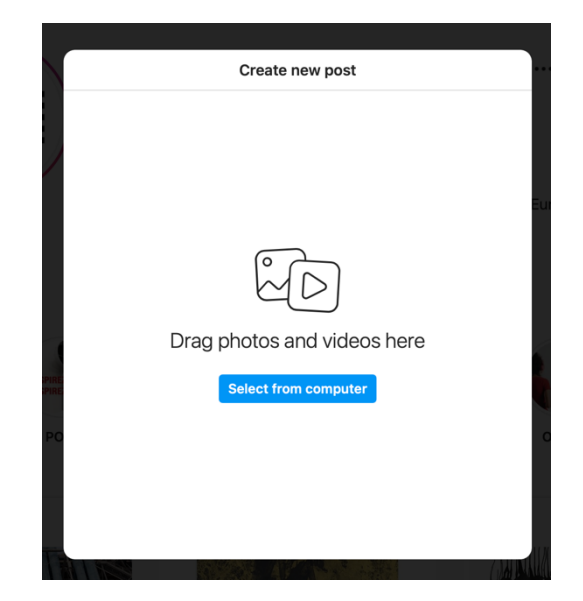

## 3. Добавяне на снимки и видеа

Плъзнете и пуснете избрани изображения или видеоклипове от вашия компютър (или телефон). Ще можете да добавяте изображения или видеоклипове по-късно, ако сте забравили някое. Бъдете внимателни, можете да публикувате изображение с произволен размер, но във вашата колекция ще има само 1080x1080px визуализации, така че е подобре изображението ви да е с форма на квадрат.

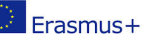

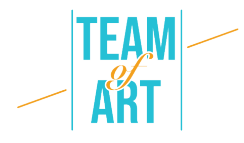

Относно темата на публикацията: тя може да бъде снимка на цяло произведение на изкуството, или нейно увеличение, или широка снимка на вашата галерия или изложба. Можете също така да промените произведенията, като вмъкнете нарисувани герои или говорещи скулптури например. Много атрактивна тема за публиката е това, което се случва зад кулисите на вашата институция. Във Франция много музеи използват хаштага #jourdefermeture (#closingday), за да публикуват снимки на произведения на изкуството или да покажат изложба. Всички тези теми са с информационна цел. Но можете също така да създадете състезание или нещо друго, за да включите активно публиката си. Например Център Помпиду в Париж предлага на посетителите да участват с хаштаг #LeCentrePompidouVuParVous (#ThePompidouCenterSeenByYou). Те ги молят да публикуват изображение, направено по време на изложба, и го споделят в канала на Помпиду.

След като добавите вашето изображение, се появява този екран. Можете да изрежете изображението или да го увеличите. Можете също така да създадете въртележка oт снимки, което означава да добавите други

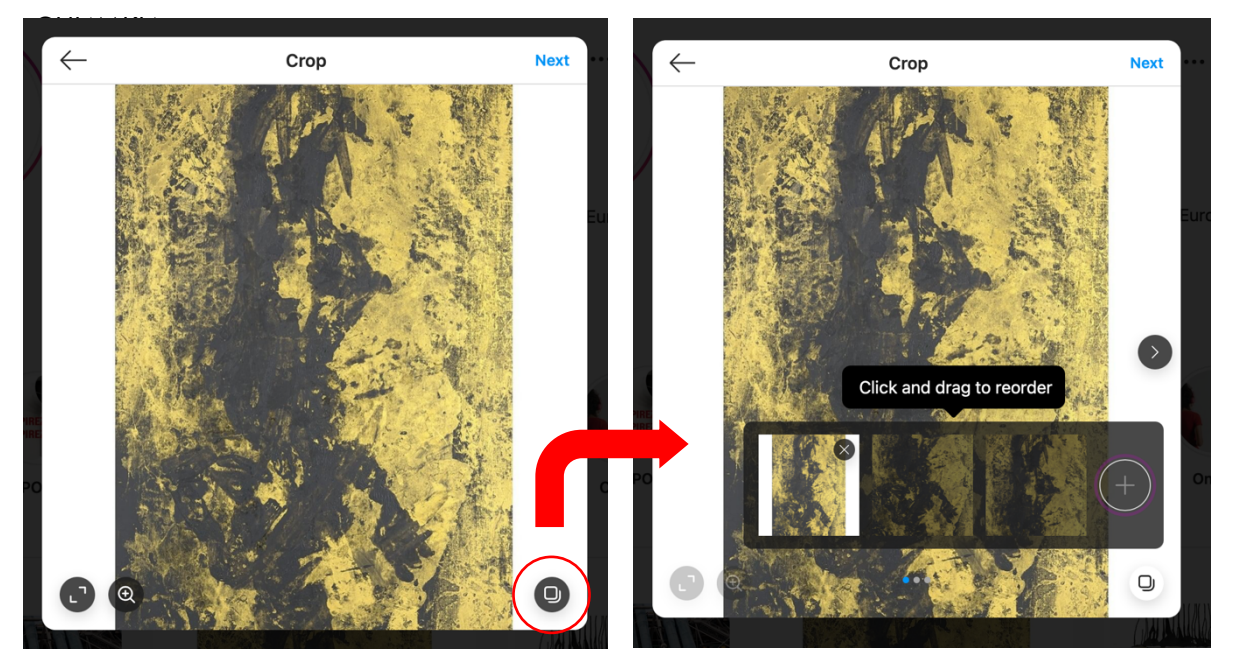

След като сте готови, щракнете върху бутона "Напред". Появява се екран за редактиране на вашата публикация. Можете да прилагате филтри, да регулирате яркостта, контраста...

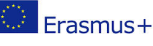

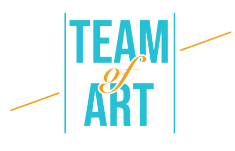

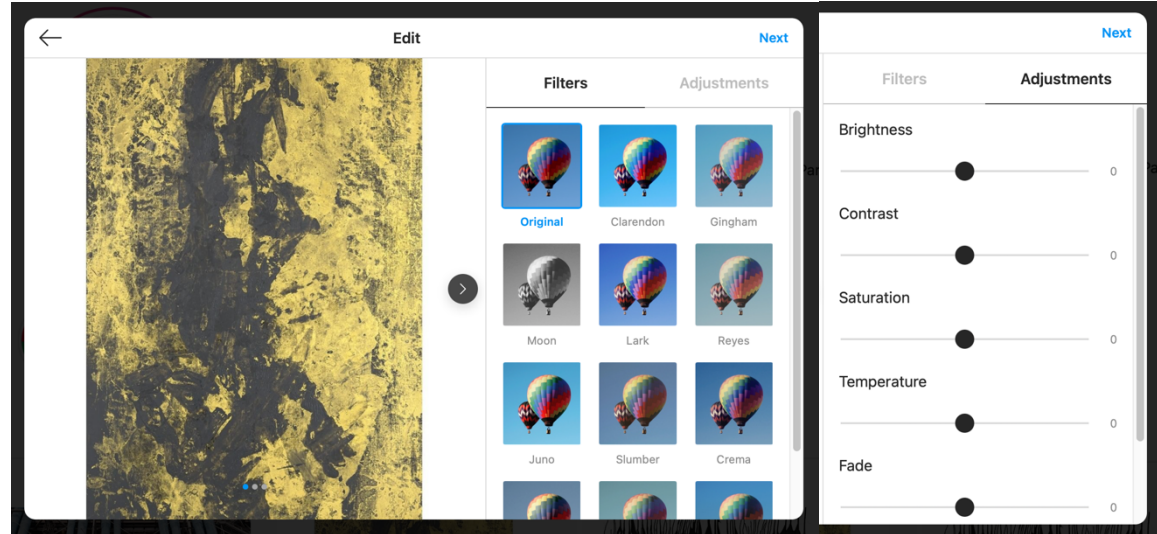

След като сте готови, щракнете върху бутона "Напред".

## 4. Дабавете текст

Появява се този екран. Тук можете да добавите описание към конкретното изображение.

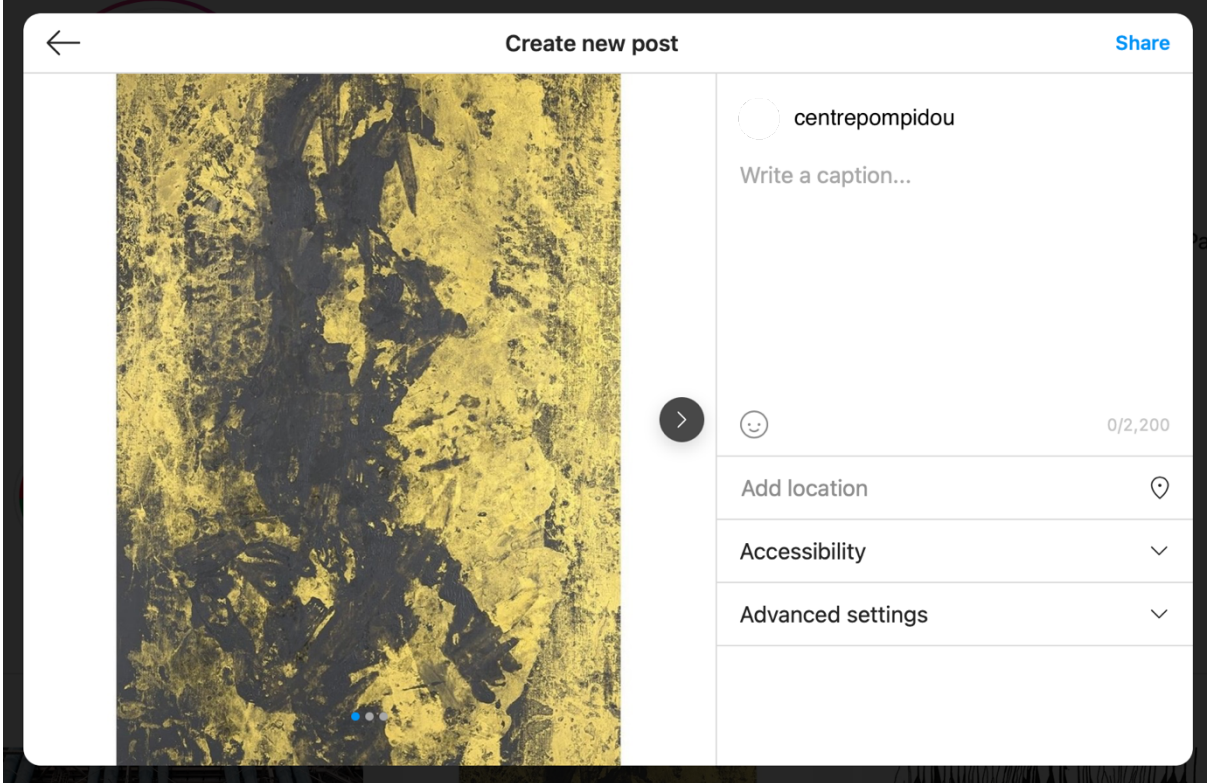

Това описание може да бъде само с основни елементи от изкуството, например: име, художник (споменава се, ако той/тя има акаунт в Instagram с @), кратко описание. Може да бъде и по-дълго. Можете да добавите емотикони, но те трябва да съответстват на изображението и

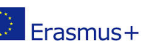

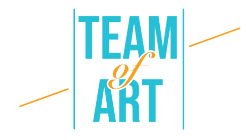

структурата. Друго нещо, което трябва да добавите, са хаштагове. Те се използват от Instagram, за да се опишат история, категория на публикацията и да я покаже на хора, които харесват подобни публикации. За тези изображения, публикувани от Център Помпиду, това може да бъде: #CentrePompidou #Museum #Paris #Art #ExpoBaselitz #GeorgBaselitz #Exhibition #ContemporaryArt #Painting.

На този екран можете да добавите локацията на конкретното произведение на изкуството или изложбата, която представяте. Разделът за достъпност е поле, където можете да напишете описание на снимката или видеоклипа за хора с увредено зрение.

### 5. Публикувайте

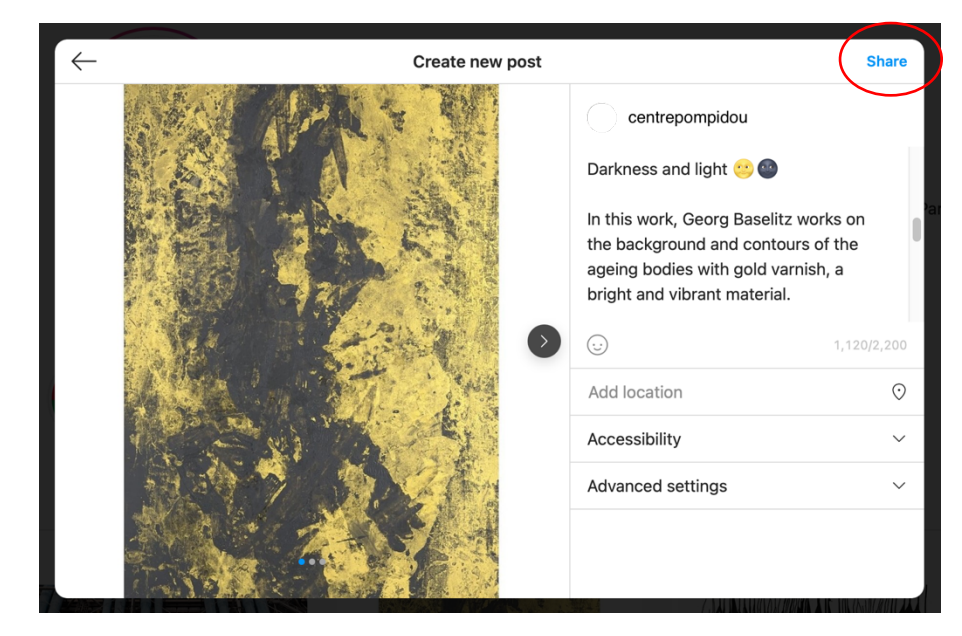

След като добавите всичко, можете да публикувате публикацията си.

Така ще изглежда във вашия профил.

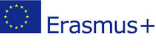

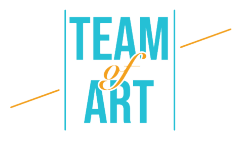

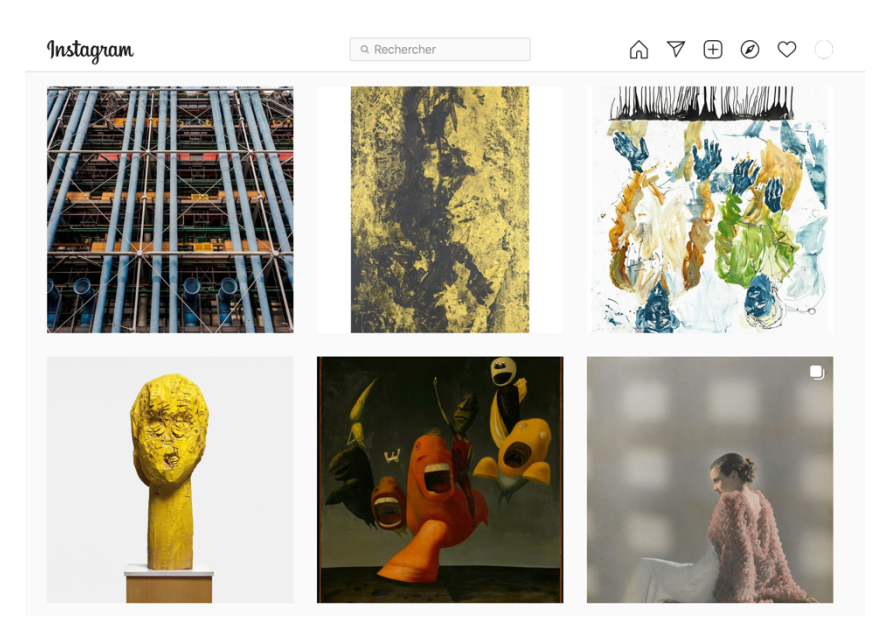

И така, ако някой кликне върху нея.

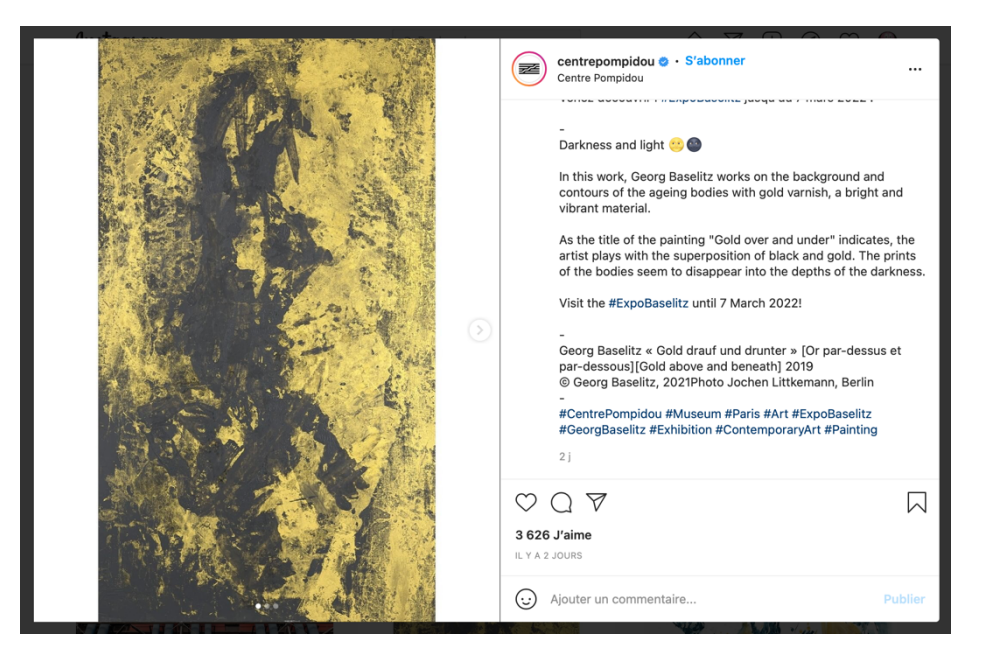

Можете да се опитате да създадете хубава публикация като направите това например (@mr.bacchus)

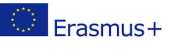

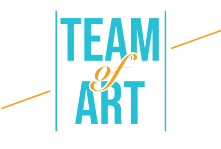

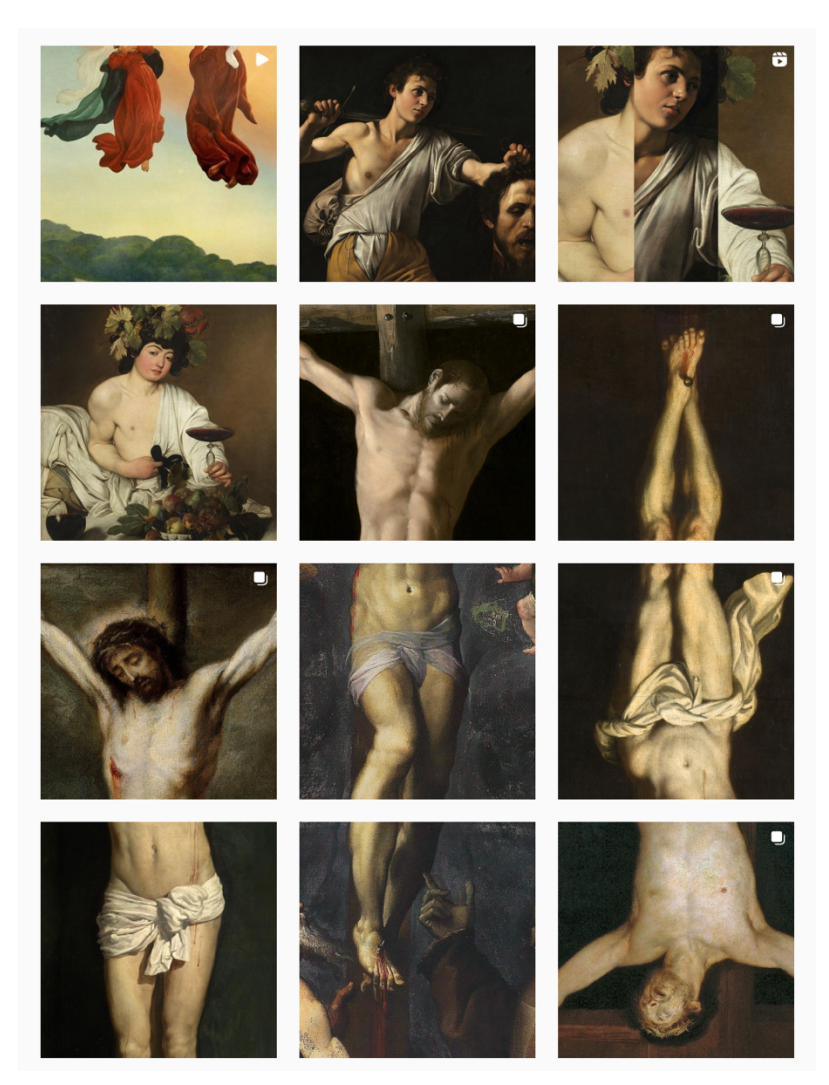

#### **Практически примери и вдъхновение**

Активни инстаграм акаунти на музеи

- @themuseumofmodernart (MoMA в New-York)
- **@metmuseum (The Metropolitan Museum of Art в New-York)**
- **@museelouvre (Louvre Museum в Paris)**
- **@centrepompidou** (Pompidou Center в Paris)

#### **Допълнителни източници**

Други Instagram aкаунти, които не са музеи, но популяризират изкуство

- @mr.bacchus
- @arthistoryhaggards
- $\odot$  @la.minute.culture ( тук се публикува всяка седмица снимка на картина с виц. В разказ се дават повече подробности за изкуството, художника, школата) @daily\_paintings